# 山东省2023年普通高等教育专升本系统

## (考生端-普通考生)

# 用户手册

日期:**2023-03-29**

版本:**V1.0**

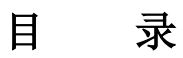

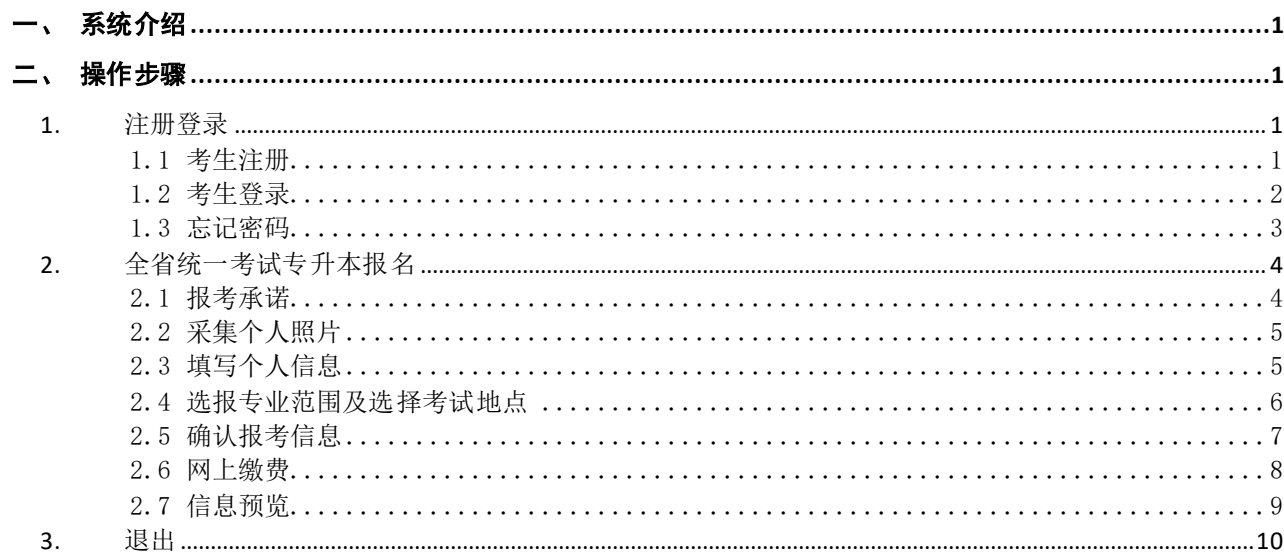

## <span id="page-2-0"></span>一、系统介绍

全省统一考试专升本报名主要包括报考承诺、采集个人照片、填写个人信息、选报专业范围及考试 地点、确认报考信息、网上缴费和信息预览等步骤。全省统一考试专升本与退役大学生士兵免试专升本 不得兼报。

本系统建议使用谷歌、火狐,或 360、搜狗等浏览器极速模式访问本系统。若登录失败,请清除浏 览器缓存后重启浏览器再次登录。本系统暂不支持 IE 浏览器及其他浏览器 IE 兼容性模式。

## <span id="page-2-1"></span>二、操作步骤

### <span id="page-2-2"></span>**1.** 注册登录

#### <span id="page-2-3"></span>1.1 考生注册

考生进入网站,选择"全省统一考试专升本报名"入口并点击进入,如下图所示:

◎ 山东省2023年普通高等教育专科升本科招生考试

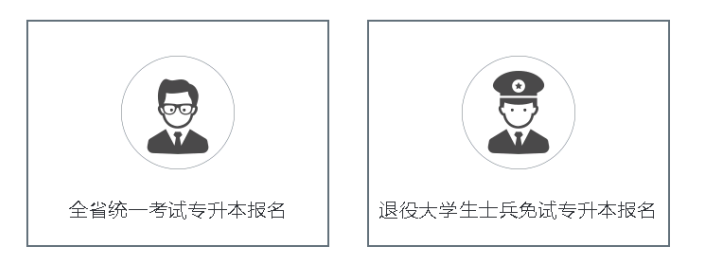

山东省2023年普通高等教育专科升本科招生考试

角ICP备15041457号 ● 角公网安备 37010202001292号

在登录系统前,必须先用本人证件号系统注册。点击登录界面的【注册账号】文字链接进入注 册界面,如下图所示:正确选择证件类型,输入证件号码、登录密码、确认密码、绑定手机号,点 击【获取验证码】,获取验证码并正确输入短信验证码和图片验证码,勾选我已阅读并同意《用户 隐私政策》及《用户服务协议》,点击【注册】按钮,即可注册账号,其中密码设置规则为 8-16 位数字、大小写英文字母和特殊字符组合,如下图所示:

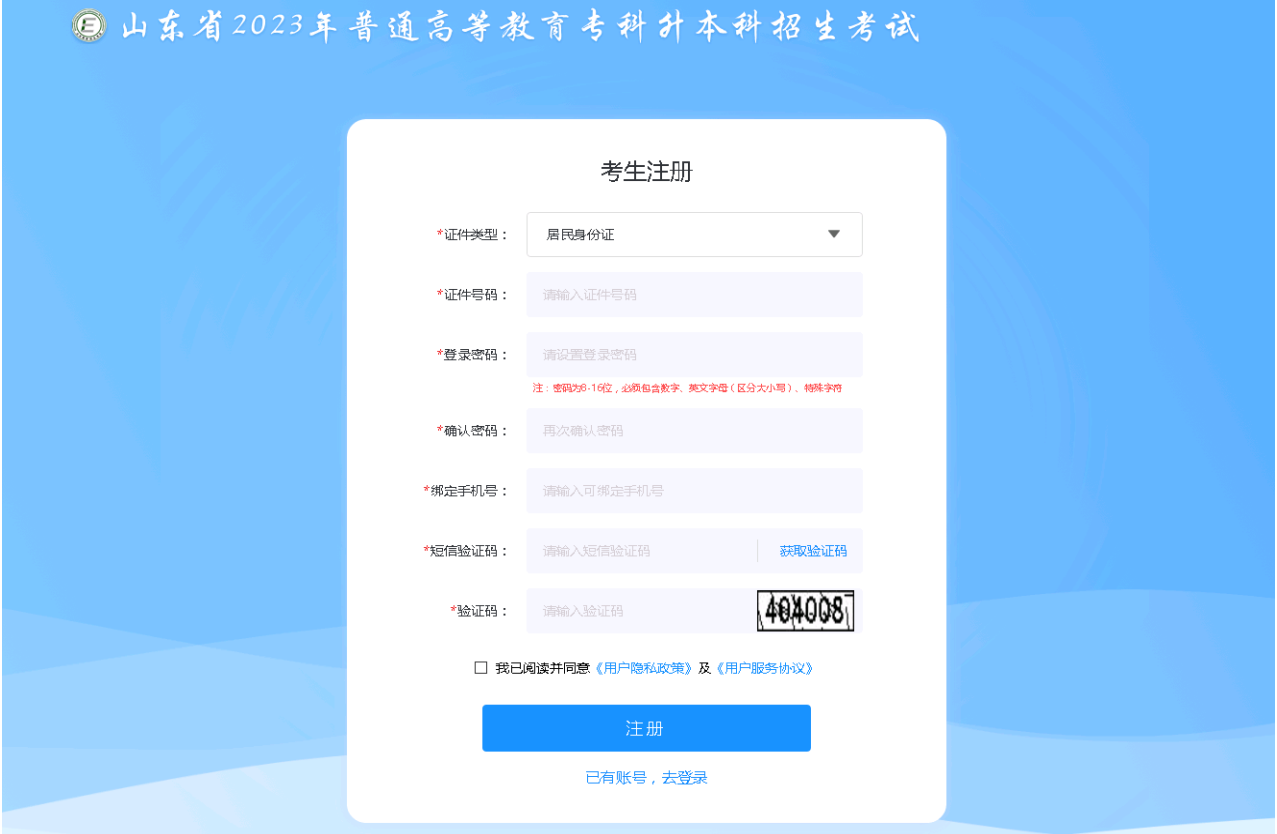

#### <span id="page-3-0"></span>1.2 考生登录

考生注册成功后进入登录界面,正确输入证件号、密码、图片验证码,点击【获取验证码】,获取 验证码并正确输入短信验证码,点击【登录】按钮即可登录系统,如下图所示:

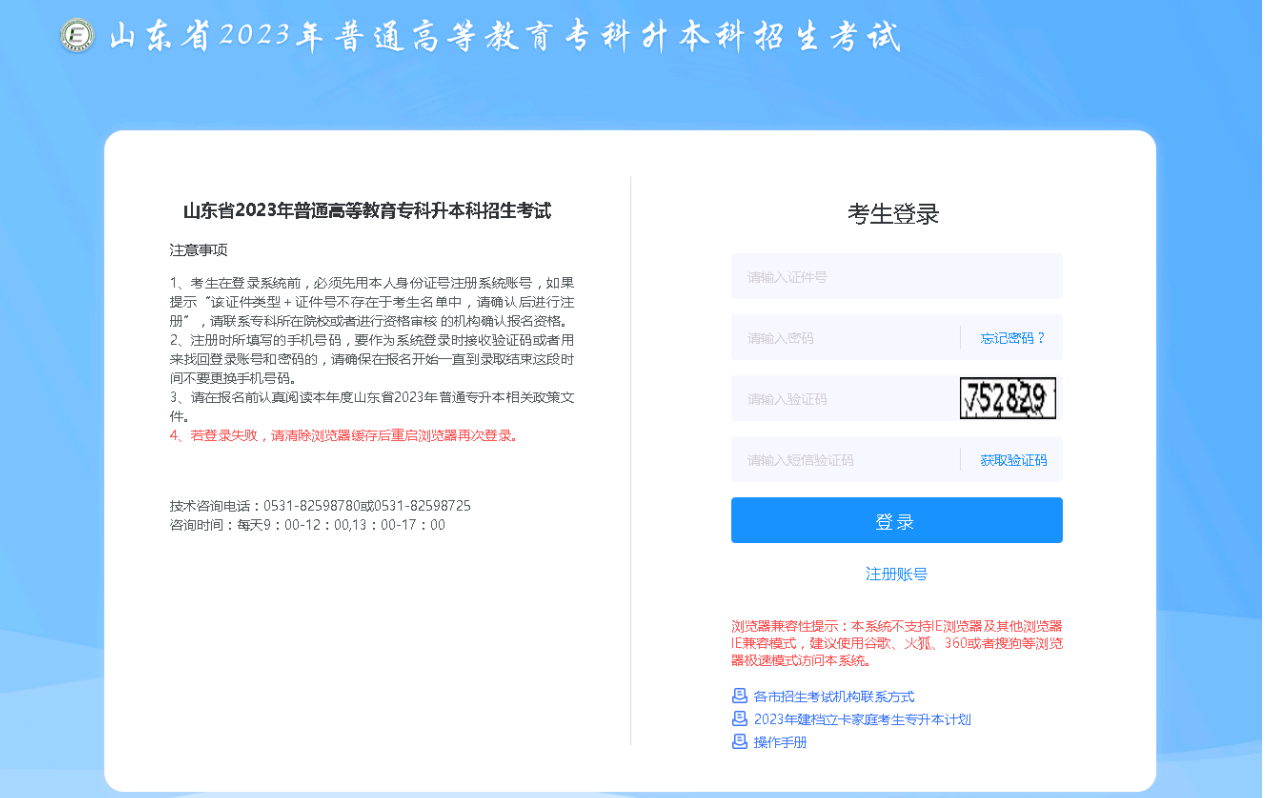

#### <span id="page-4-0"></span>1.3 忘记密码

若考生已注册且忘记登录密码,可点击登录界面的【忘记密码?】按钮进入密码找回界面,选择证 件类型,输入证件号码和验证码,点击【下一步】按钮进入密码重置界面,如下图所示:

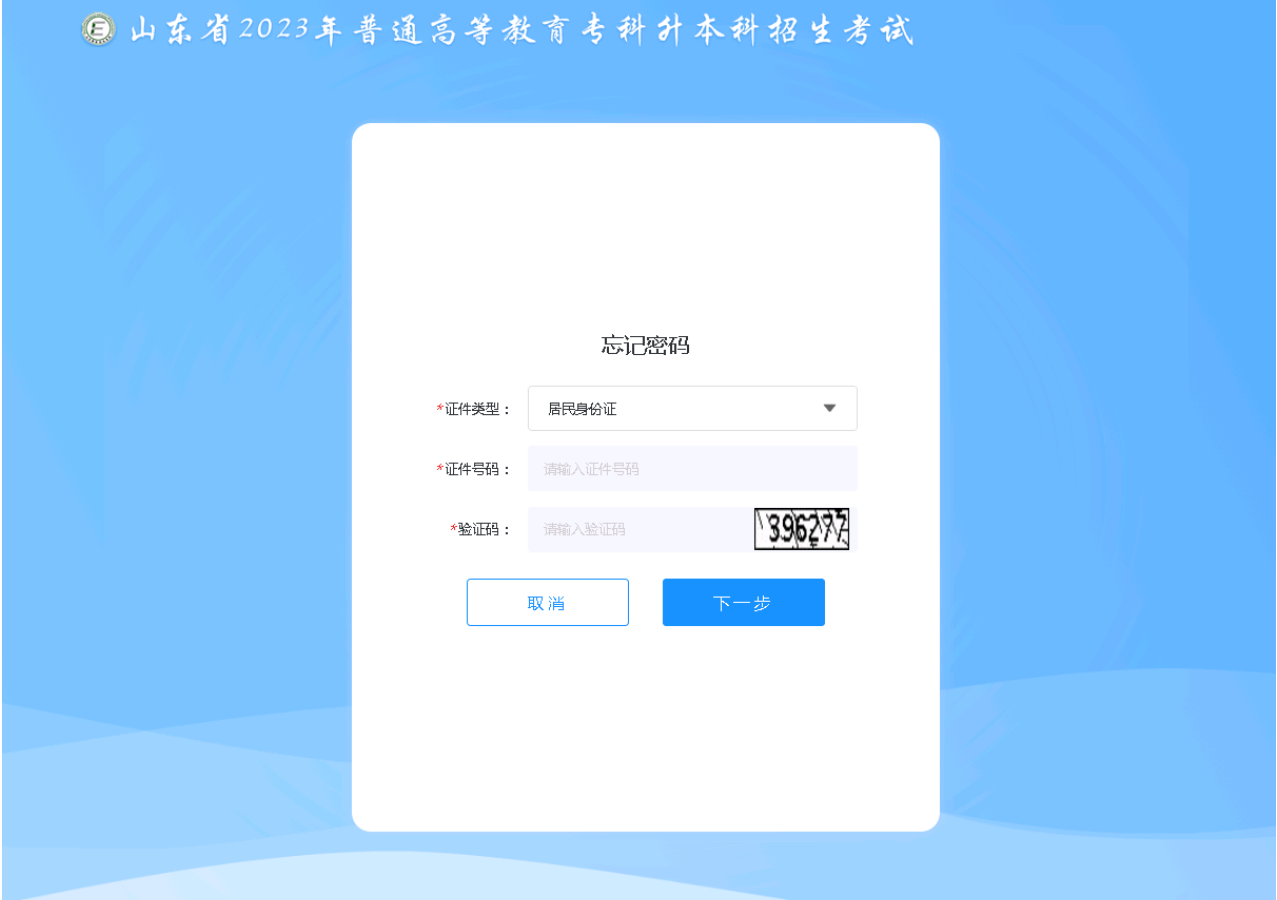

界面默认显示证件类型、证件号和手机号,正确输入验证码、短信验证码,以上信息都输入正确无 误后,即可进行新密码的重设操作。输入登录密码和确认密码,点击【确认】按钮即可完成密码重置, 如下图所示:

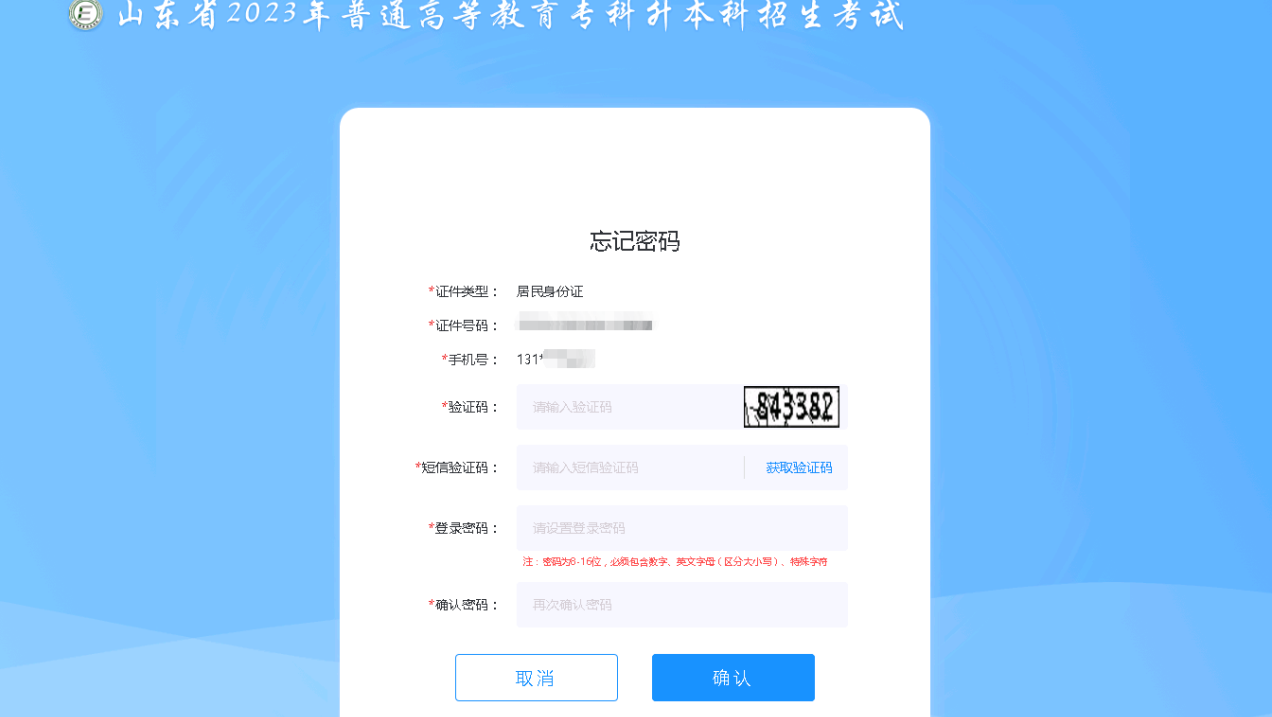

### <span id="page-5-0"></span>**2.** 全省统一考试专升本报名

#### <span id="page-5-1"></span>2.1 报考承诺

考生成功登录系统,进入报考承诺页面,认真阅读并勾选【我已阅读并承诺】(倒计时结束 后),点击【下一步】,进入采集个人照片界面,如下图所示:

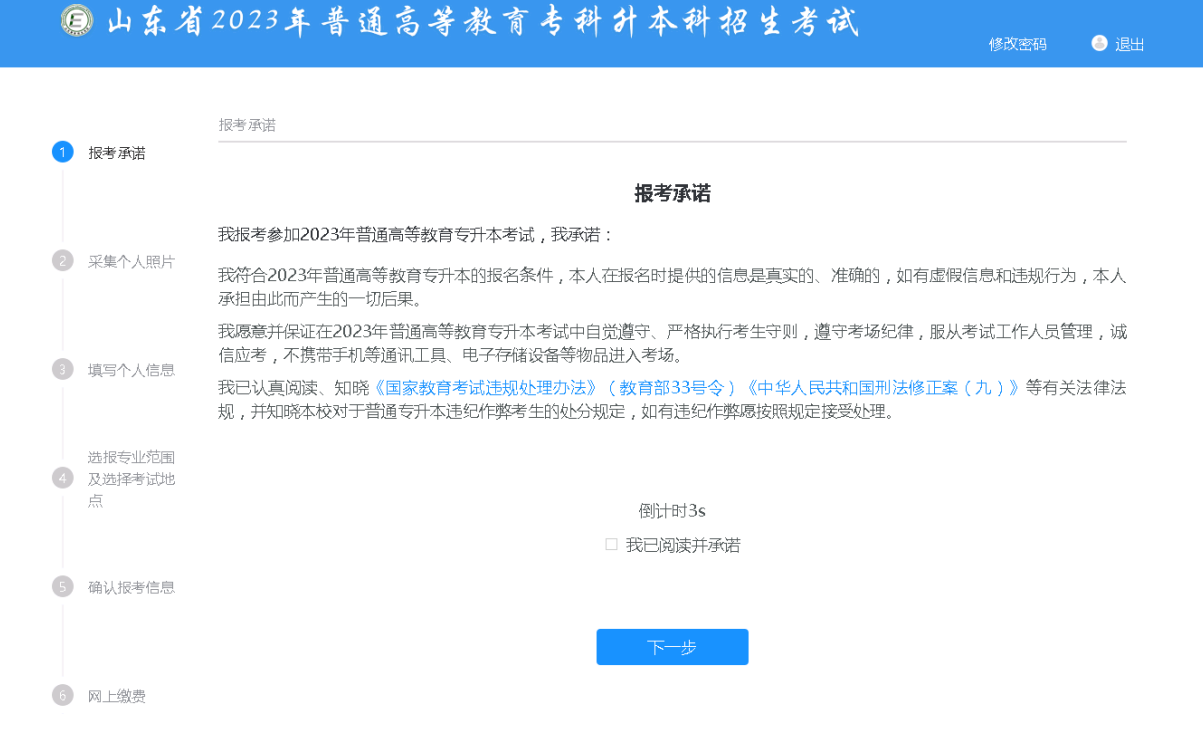

#### <span id="page-6-0"></span>2.2 采集个人照片

点击【采集照片】按钮,通过手机拍摄采集提交本人照片进行上传确认,如下图所示:

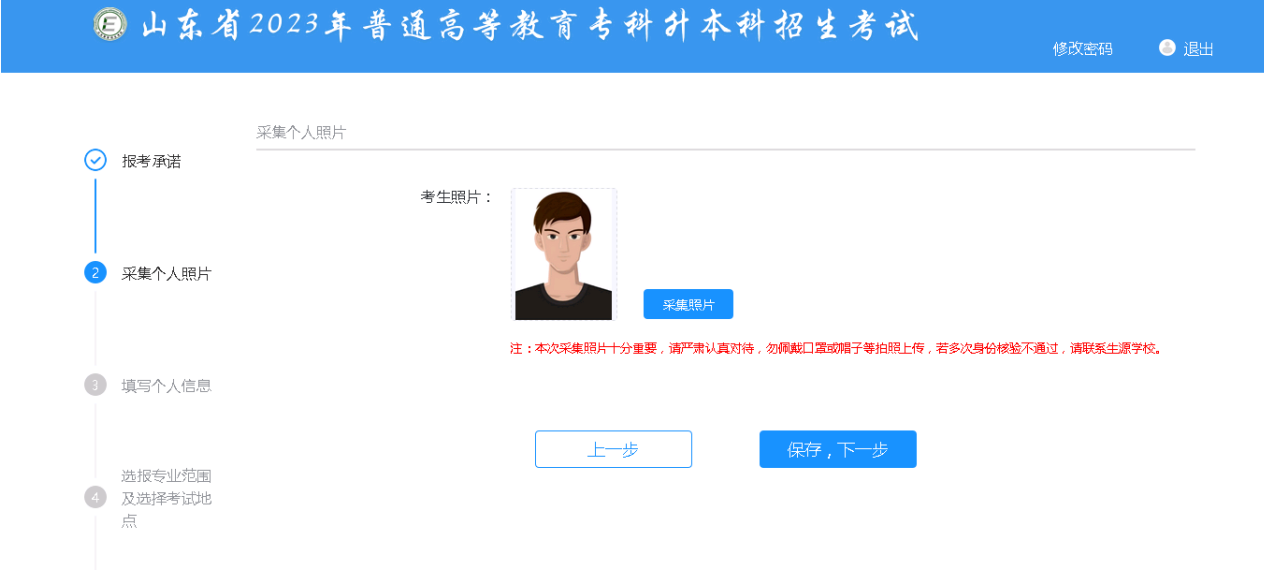

照片上传完成后,点击采集照片弹窗界面的【确认】按钮,照片确认完成后页面显示所上传的 照片,点击【保存,下一步】即可进入填写个人信息界面,如下图所示:

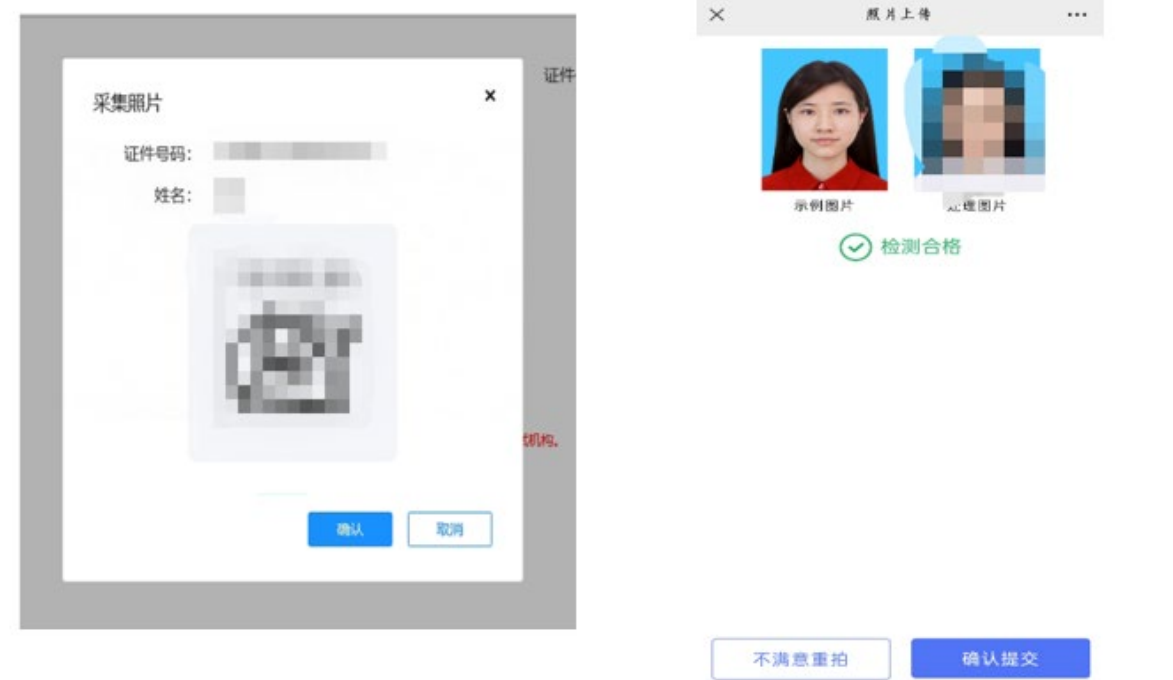

#### <span id="page-6-1"></span>2.3 填写个人信息

在填写个人信息界面(系统默认显示毕业院校代码、毕业院校名称、毕业专业代码、毕业专业名称等信 息。若专科专业名称或专科学校名称与本人实际情况不一致,请及时联系所在专科学校),根据界面提示正

 $\vert$  .

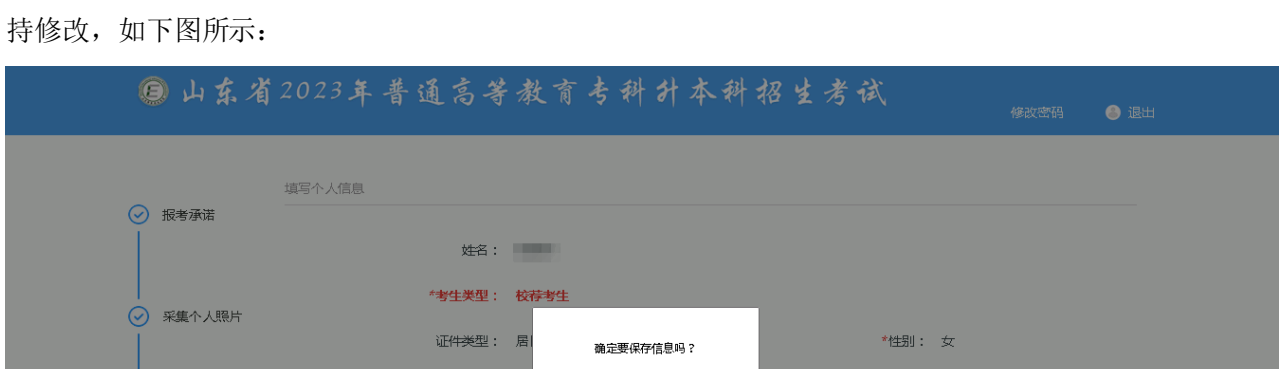

确定 取消

\*民族: 汉族

专科期间公共外语课: 英语

手机号: 第二十一章

\*个人电子邮箱: 1111@qq.com

毕业院校名称:

毕业专业名称: 医学影像技术

证件号码: 37

毕业院校代码:

毕业专业代码: 620403

\*出生日期: 2000年01月16日

\*户籍所在省(直辖市) : <mark>北京市 マンス マンス マンス</mark>

"政治面貌:

\*通讯地址(录取通知书邮寄): test

确填写个人信息,填写并核对无误后点击【保存,下一步】,考生确认报考信息之前,所填写的个人信息支

### <span id="page-7-0"></span>2.4 选报专业范围及选择考试地点

3 填写个人信息

选报专业范围 4 及选择考试地

5 确认报考信息

(5) 网上缴费

● 信息预览

考生进入选报专业范围及选择考试地点界面,选择考试地点和专业范围,考生对应个人情况填写是否兼 报及对应的专业。如不需要参加考试,页面会显示"不需要考试"字样。3+2仅报: "是否兼报"默认显 示"否"; 非3+2考生则不显示"是否兼报"。确认无误后点击【保存,下一步】可进入确认报考信息 界面,如下图所示:

修改密码 ● 退出

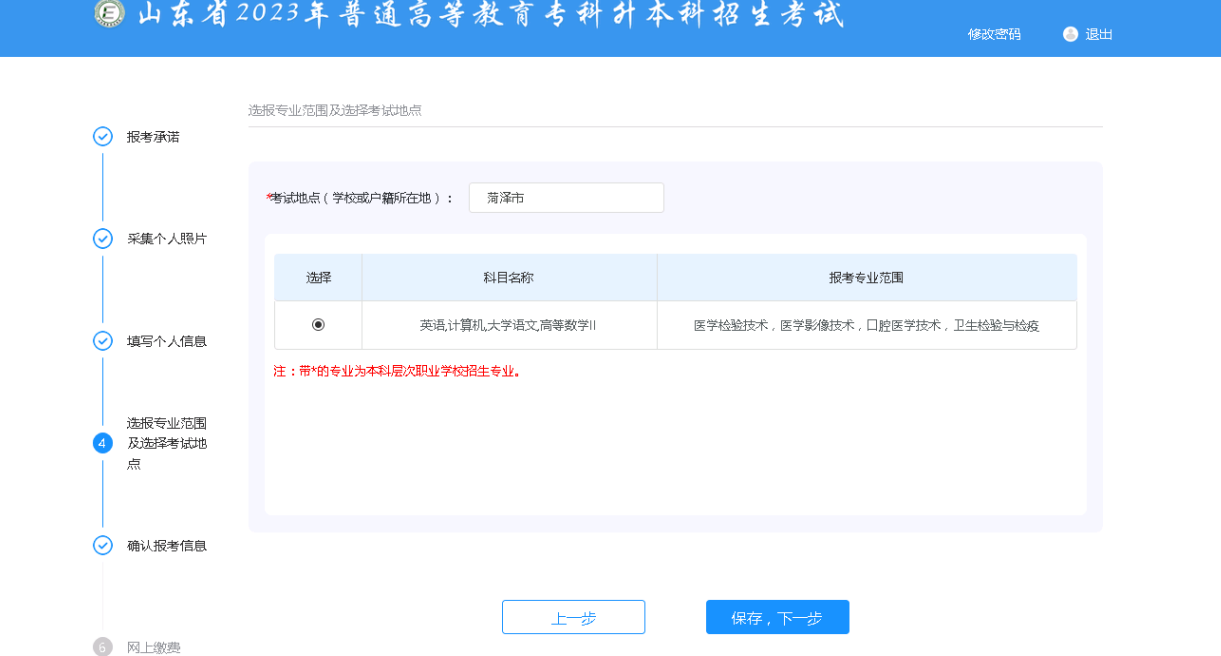

#### <span id="page-8-0"></span>2.5 确认报考信息

考生进入"确认报考信息"界面,可查看报考信息,确认无误后可点击【确认报考信息】按 钮,确认报考信息后考生所填写的"户籍信息"、"考试地点"、是否兼报"、"考试科目"等 信息不可修改;

全省统一考试专升本与退役大学生士兵免试专升本不得兼报,此处一旦确认,即无法报考退役 大学生士兵专升本,请慎重确认,如下图所示:

◎山东省2023年普通高等教育专科升本科招生考试

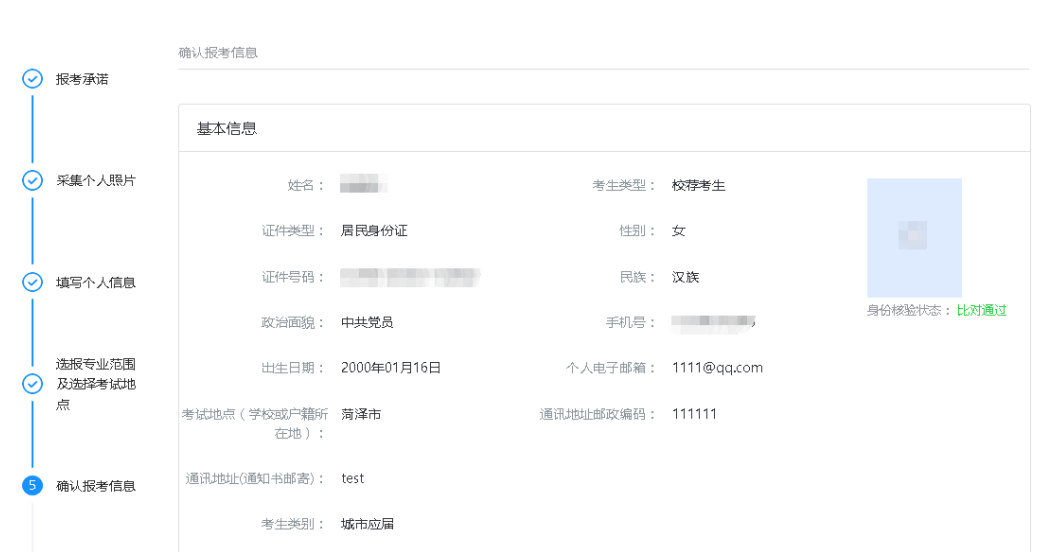

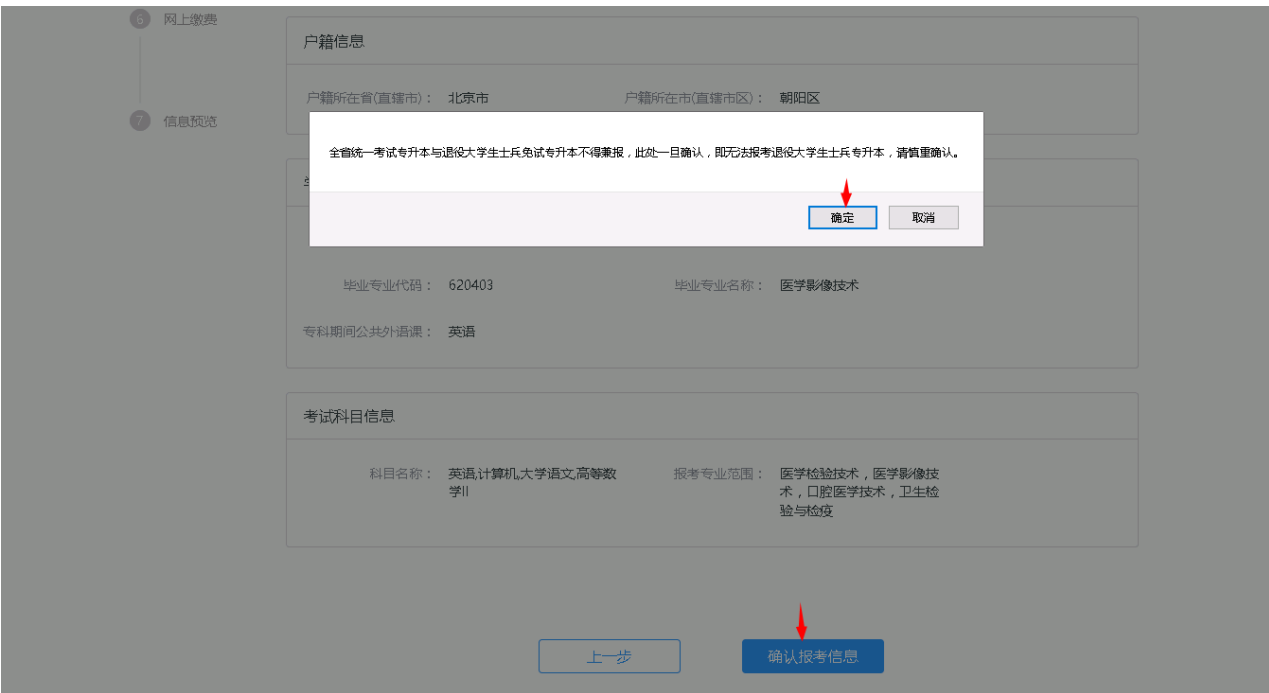

#### <span id="page-9-0"></span>2.6 网上缴费

考生确认报考信息后进入"网上缴费"界面,核对缴费信息,确认无误后可点击【缴费】按钮 进行缴费,其中青岛考生支持银联支付,其他地市考生采用光大支付,缴费成功后,缴费状态由 "未缴费"变为"已缴费"(不需要缴费的考生,点击本界面的【信息预览】按钮进入下一界面即 可。),如下图所示:

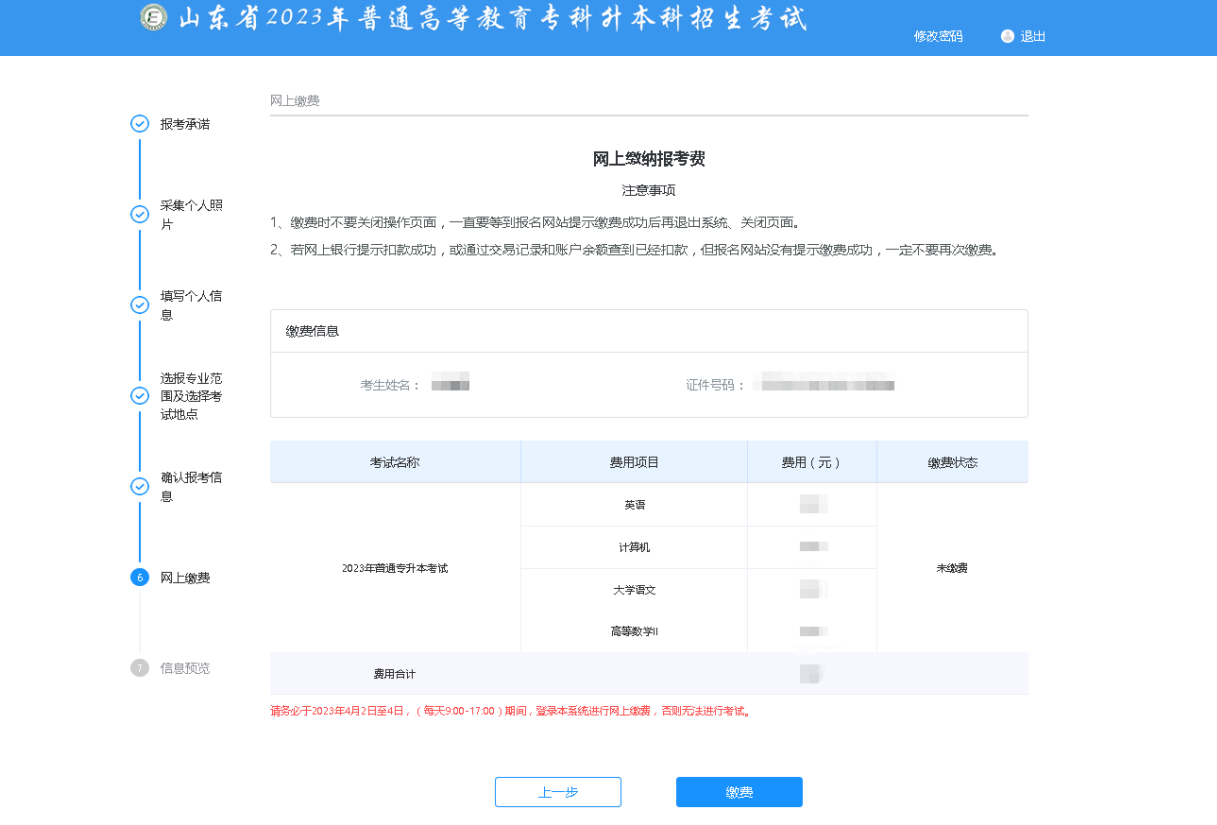

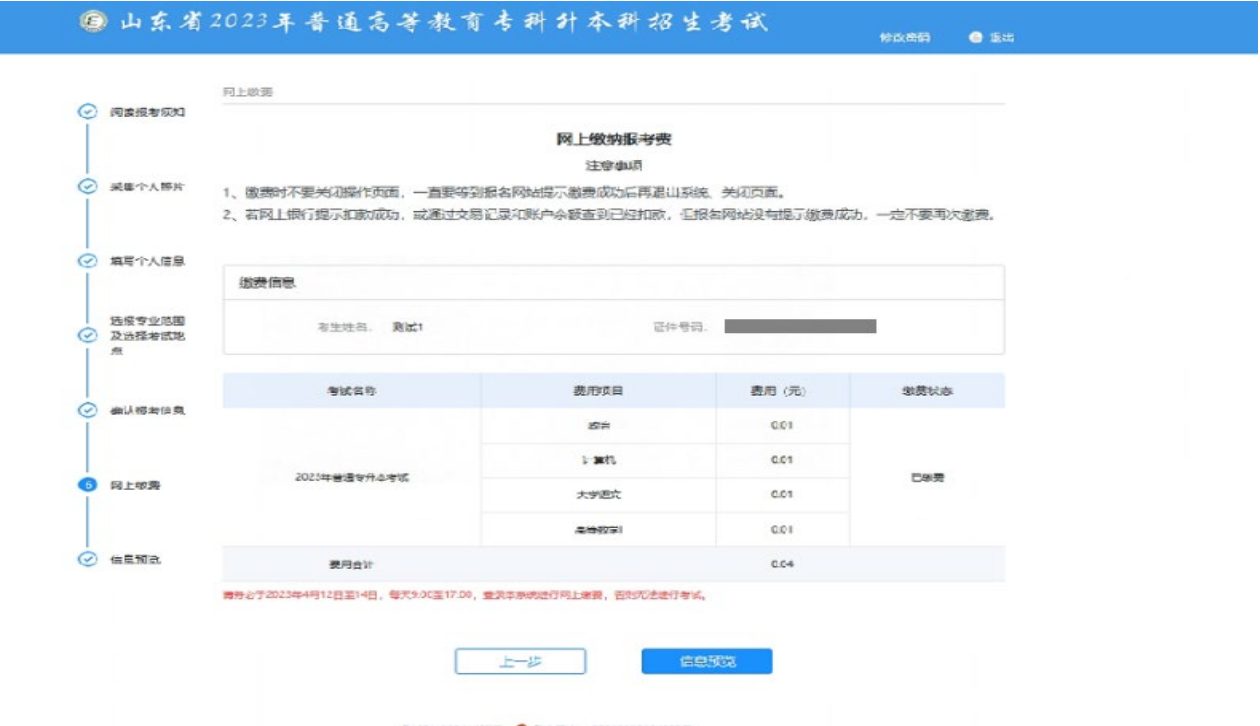

블(P월15041457号 ● 불산위슛을 37010202001252号

缴费时不要关闭操作页面,一直要等到报名网站提示缴费成功后再关闭窗口。

若网上银行提示扣款成功,或通过交易记录和账户余额查到已经扣款,但报名网站没有提示缴 费成功,一定不要再次缴费,请等第二天再登录缴费网站查看缴费结果。

#### <span id="page-10-0"></span>2.7 信息预览

考生缴费成功后进入"信息预览"界面,可预览个人信息、户籍信息、学校信息和考试科目信 息,如下图所示:

#### ◎山东省2023年普通高等教育专科升本科招生考试

修改密码 ● 退出

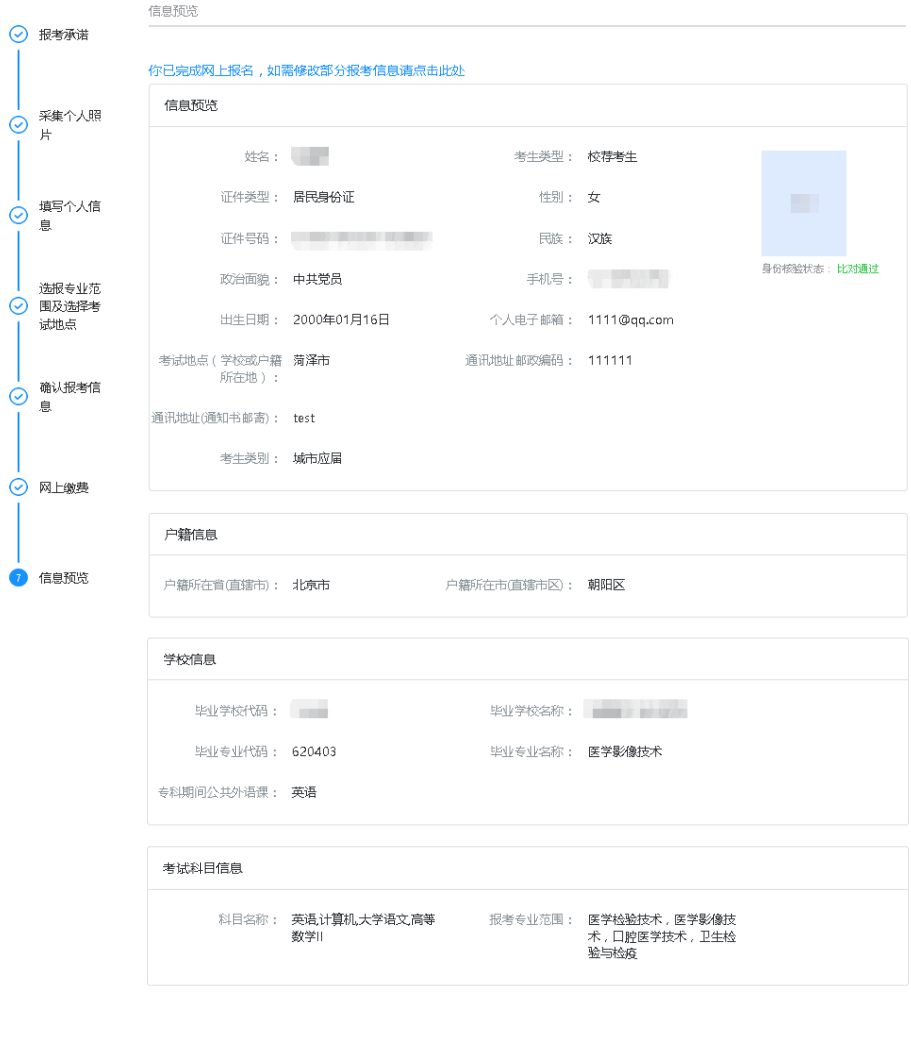

## <span id="page-11-0"></span>**3.** 退出

为确保信息安全,登录操作结束后,若需要退出系统,点击页面右上方的【退出】按钮安全退出系统, 返回登录页面,请关闭浏览器,如下图所示:

上一步

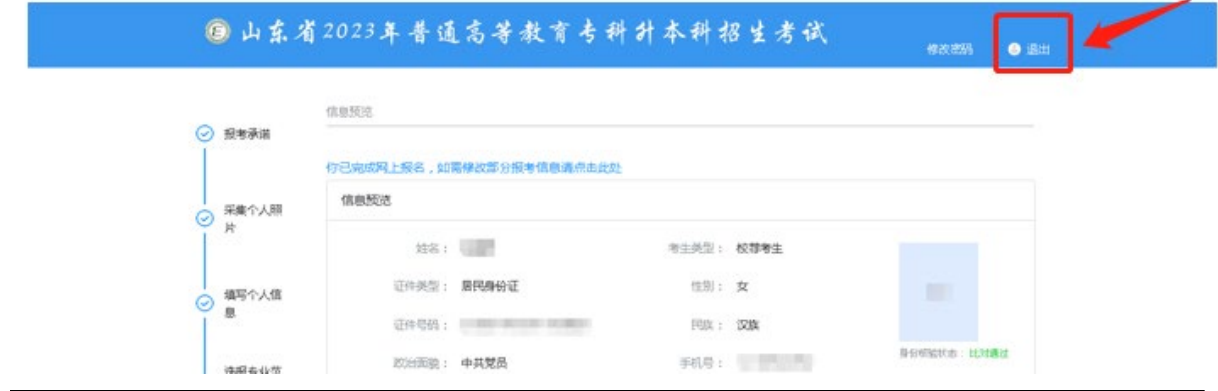